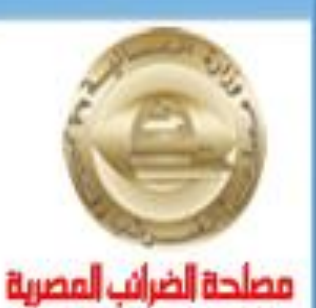

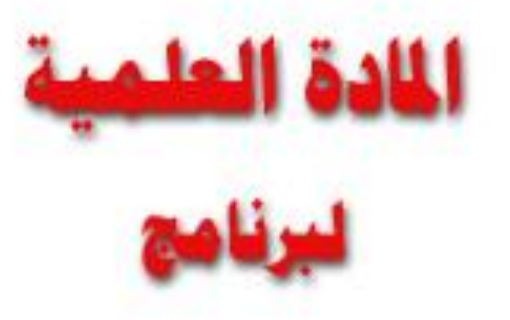

الفحص التقديري الميكن للمنشآت الصغيرة

اعداد : أهمد إبراهيم محمد الديشى

> مراجعة : ثروت عبد الباقى على

تمت اشراف وتوجيھات الاستاذ : مصطفى حفضي محمد القائم بأعمال رئيس قطاع الملومات

ثروت عبد البلقمي

**فهرس**

# **برنامج الفحص التقديري املميكن**

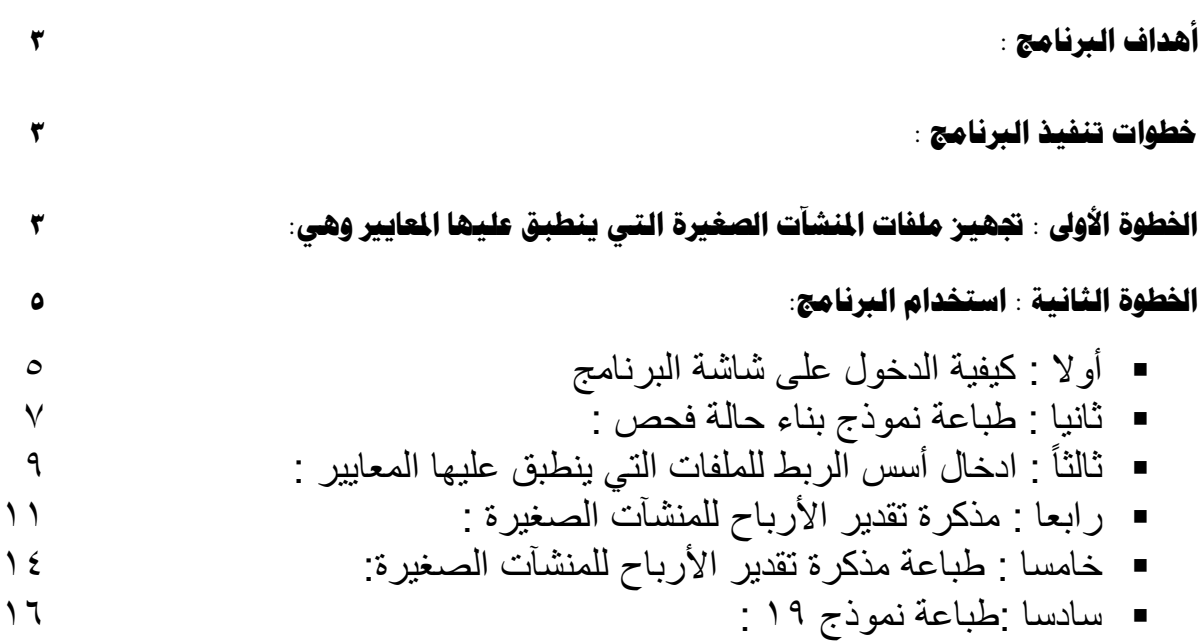

### **برنامج الفحص التقديري املميكن**

**أهداف الربنامج :**

**-1** حصر ملفات المنشات الصغيرة التي تم الربط عليها لوضع أساس يتم عليه الفحص التالي -2 تسهيل إجراءات الفحص للمنشآت الصغيرة حيث يتم فحص الملف في 5 ثواني -3 توجيه مجهود المأمور الفاحص إلى الملفات الهامة التي تحتاج إلى معاينات ومجهود كبير -4 تحفيز الممول لتطبيق الفحص المميكن حيث أن الفحص يضيف نسبة نمو %5 فقط على رقم األعمال السابق الذي تم الموافقة عليه من قبل الممول -5 تقليل إجراءات ما بعد الفحص مثل الطعون واللجان وغيرها حيث أن الممول سيقوم بالموافقة المباشرة -6 التخلص من اإلجراءات المتخلفة بالملفات بعد تسجيل الربط لها -7 مساعدة مأمور الفحص في حصر اختصاصه وبالتالي معرفة الملفات التي ستتعرض للتقادم -6 تسهيل إجراءات تحصيل الضريبة حيث أن الممول يقوم بدفع الضريبة مع الموافقة المباشرة

#### **خطوات تنفيذ الربنامج :**

تتمثل خطوات التنفيذ في خطوتين رئيسيتين كالتالي :

## الخطوة الأولى : تجهيز ملفات المشآت الصغيرة التى ينطبق عليها المعايير وهي:

-1 وجود ربط نهائي عن سنة 2011 أو ما بعدها -2 عدم وجود تعامالت خصم وإضافة -3 عدم تقديم إقرار أو تقديم إقرار على نموذج غير مؤيد بالمستندات -4 عدم وجود فحص بعد سنة الربط -5 رقم أعمال الربط ورقم أعمال اإلقرار أقل من مليون جنيه .

**وقت التنفيذ :** من خمس إلي عشر دقائق في المتوسط لتجهيز 2000 ملف

**كيفية التنفيذ :** يقوم مدير شئون الحاسب بتشغيل برنامج Fix وعمل اآلتي : -1 الضغط على زر تحديث قاعدة بيانات المأمورية وذلك إلنشاء الجداول

-2 الضغط على زر تجهيز ملفات المنشآت الصغيرة والذي يقوم بتطبيق المعايير كما بالشكل التالي :

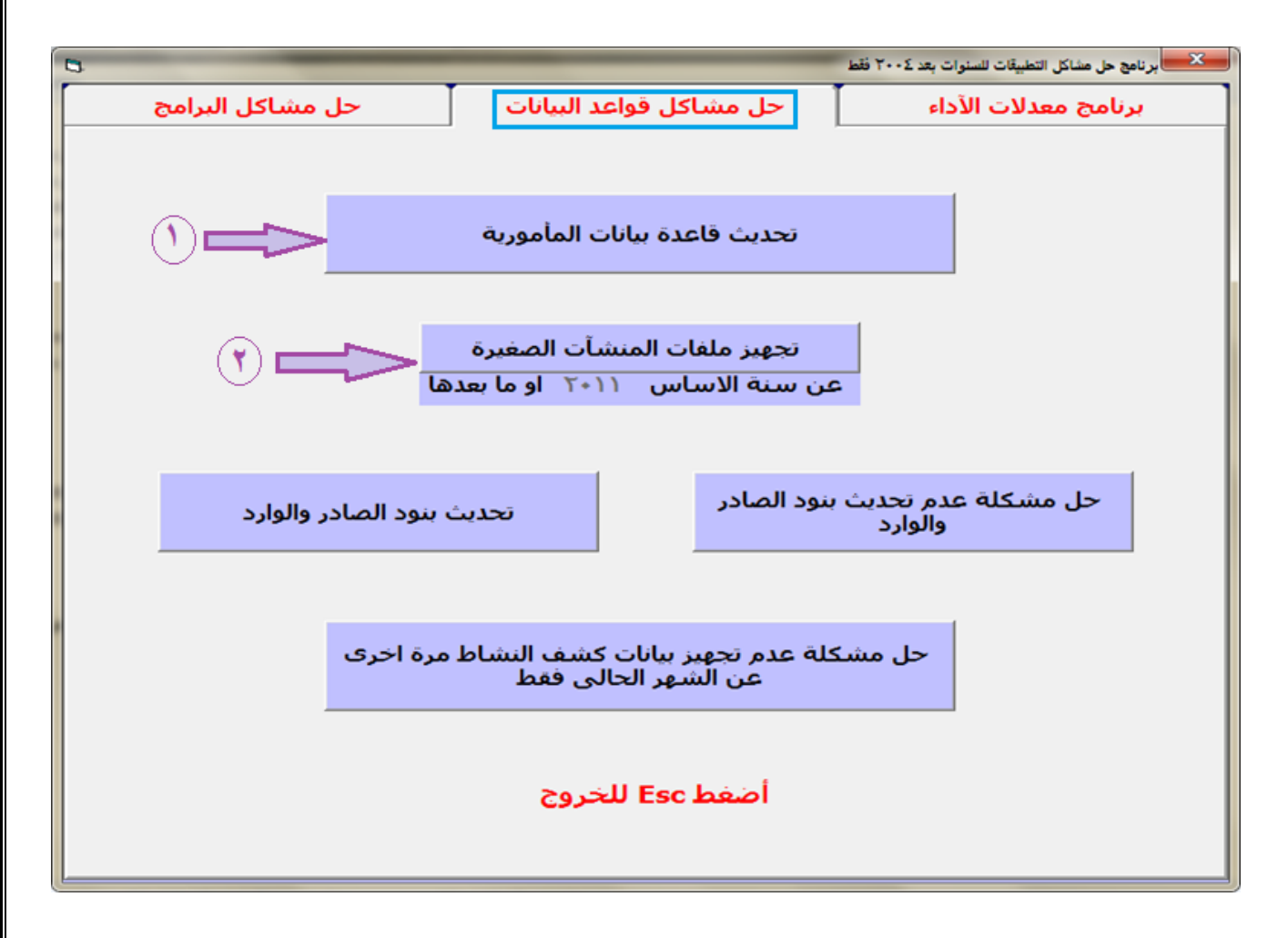

أ- تأكد من اختيار تبويب "حل مشاكل قواعد البيانات" ب- ثم أنقر زر "تجهيز قاعدة بيانات مأمورية" . ت- ثم أنقر زر "تجهيز ملفات المنشآت الصغيرة" .

# **اخلطوة الثانية : استخدام الربنامج:**

**أوال : كيفية الدخول على شاشة الربنامج**

للدخول إلى شاشة البرنامج يقوم مأمور الفحص بعمل اآلتي :

 برنامج الفحص بالنقر المزدوج بالزر األيسر للماوس على ايقونة تشغيل البرنامج فتظهر الشاشة التالية:

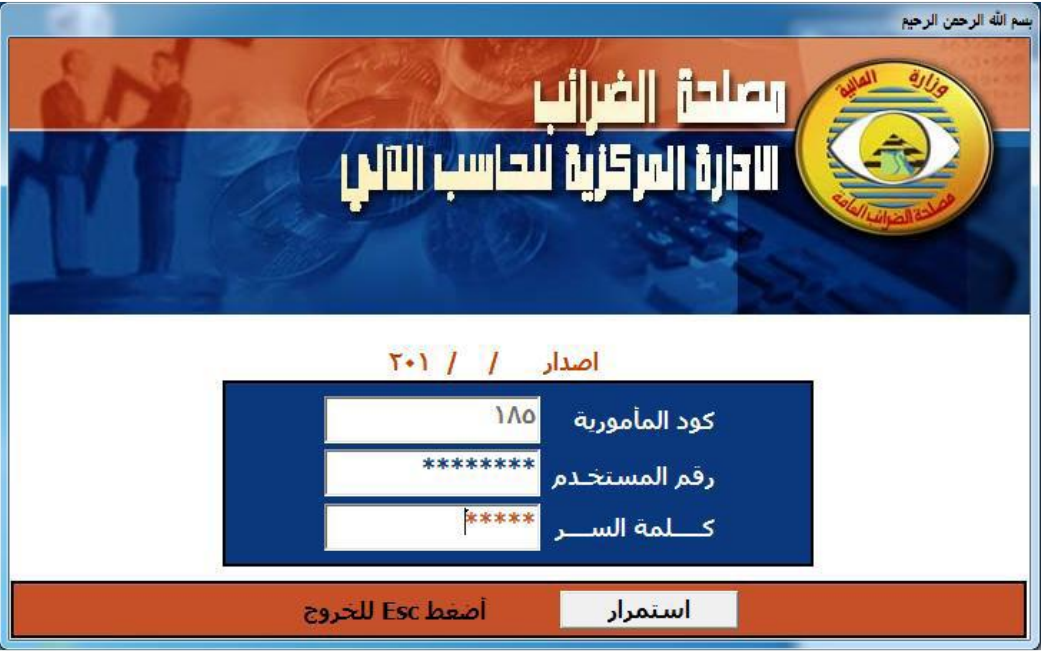

 قم بإدخال رقم المستخدم وكلمة السر ، ويالحظ اختالف رقم المستخدم وكلمة السر Password حسب درجة صالحية المستخدم للتعامل مع النظام من إضافة وتعديل واستعالم وتوزيع القوى الفنية وغيرها.

قم بالنقر على" استمرار "فتظهر الشاشة التالية:

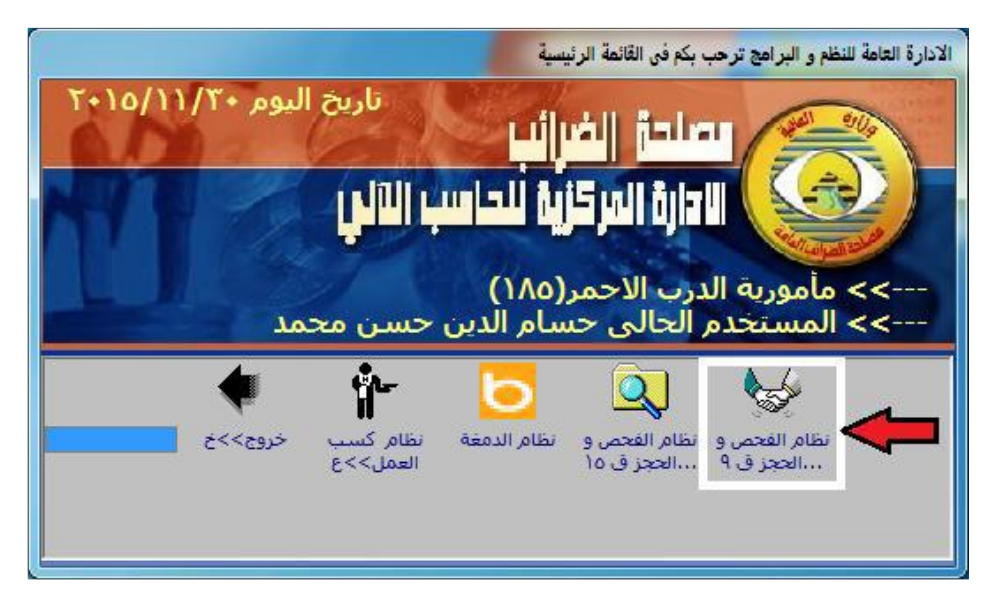

 $\circ$ 

 قم بالنقر على" نظام الفحص والحجزق91"، فتظهر شاشة النظام ، اختر "الفحص والمتابعة" من شريط القوائم ،فتظهر القائمة التالية :

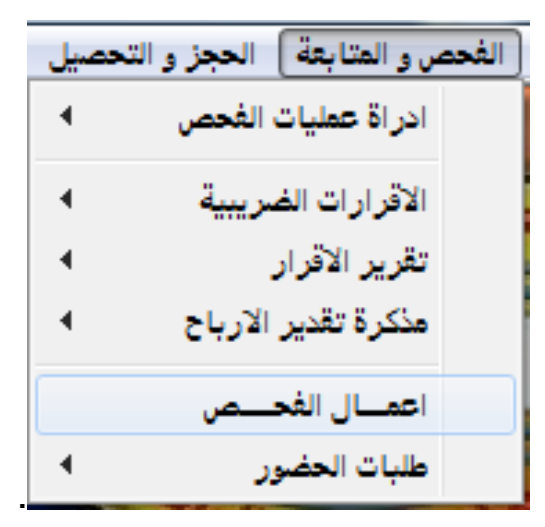

 اختر منها "أعمال الفحص" فتظهر شاشة أعمال الفحص والحجز والتقارير . اختر "الفحص والمتابعة" من شريط القوائم كما بالشكل التالي :

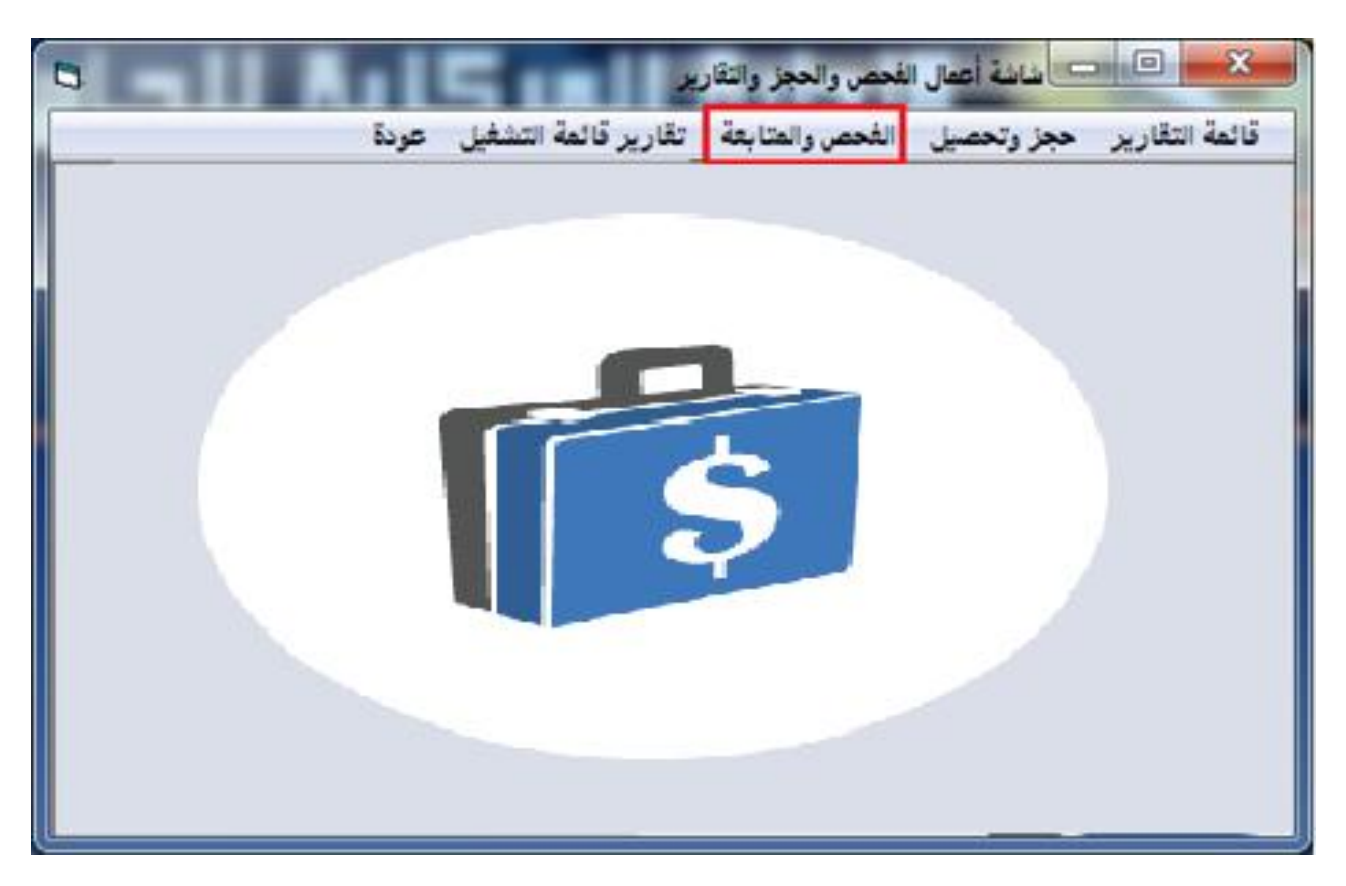

## **ثانيا : طباعة منوذج بناء حالة فحص :**

**الهدف :** مساعدة مأمور الفحص في االطالع على بيانات الملف والخصم واالضافة واقرارات المبيعات والجمارك .

**التنفيذ :**

 قم بالنقر على "الفحص والمتابعة " من شريط القوائم فتظهر قائمة اختر منها "طباعة نموذج بناء على حالة فحص" وذلك لطباعة الملفات التي تخص المأمور الحالي كما بالشكل كالتالي :

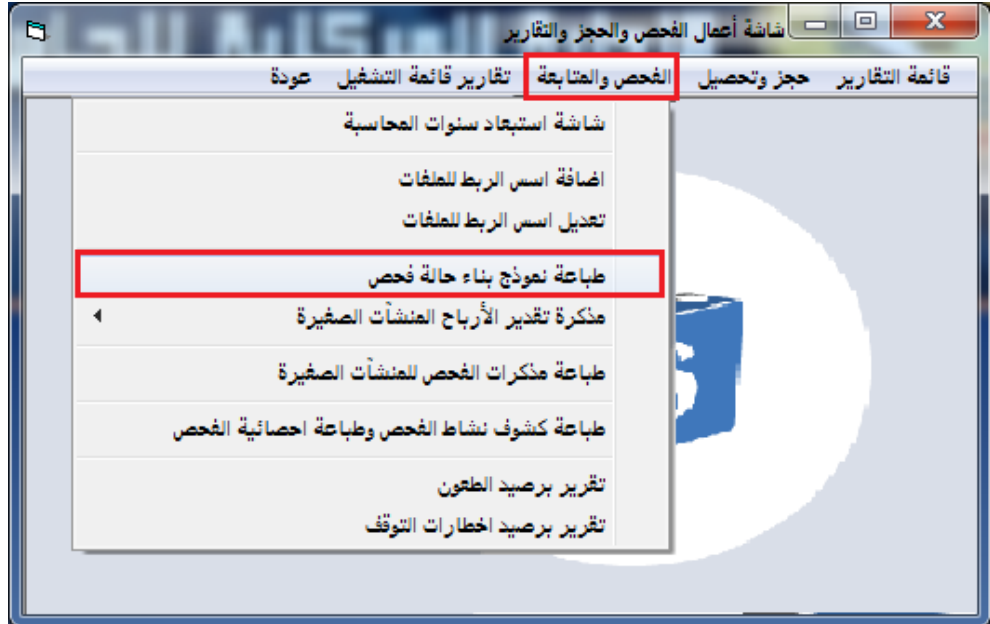

اختر منها "طباعة نموذج بناء حالة فحص" ،فيظهر الشاشة التالية :

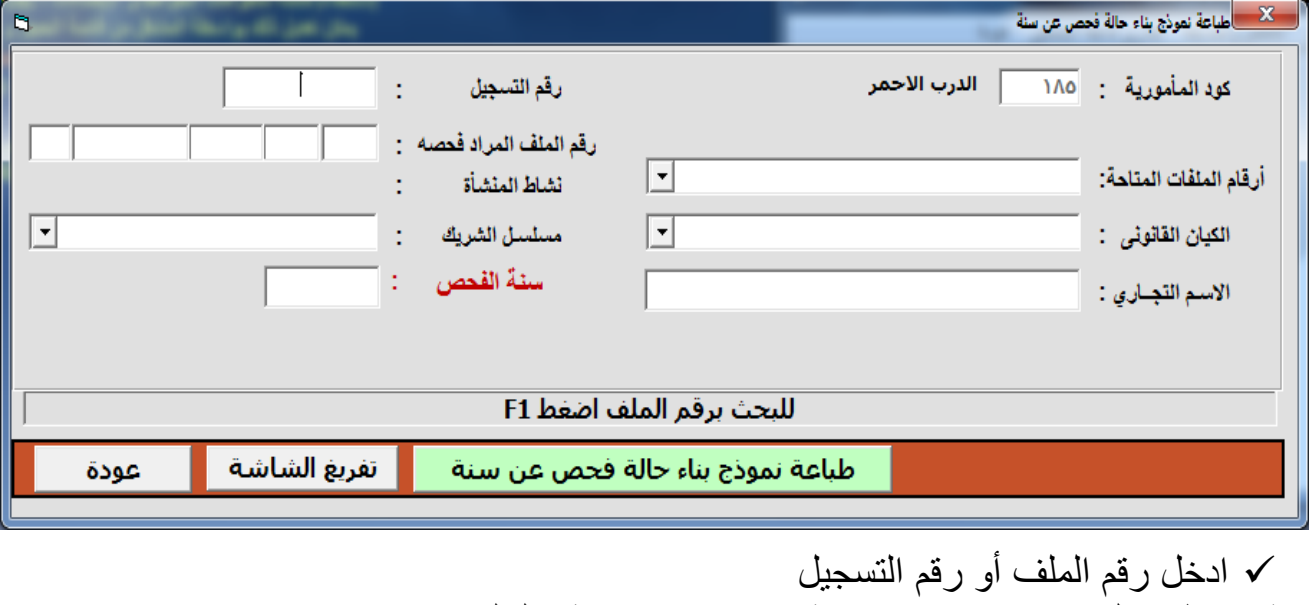

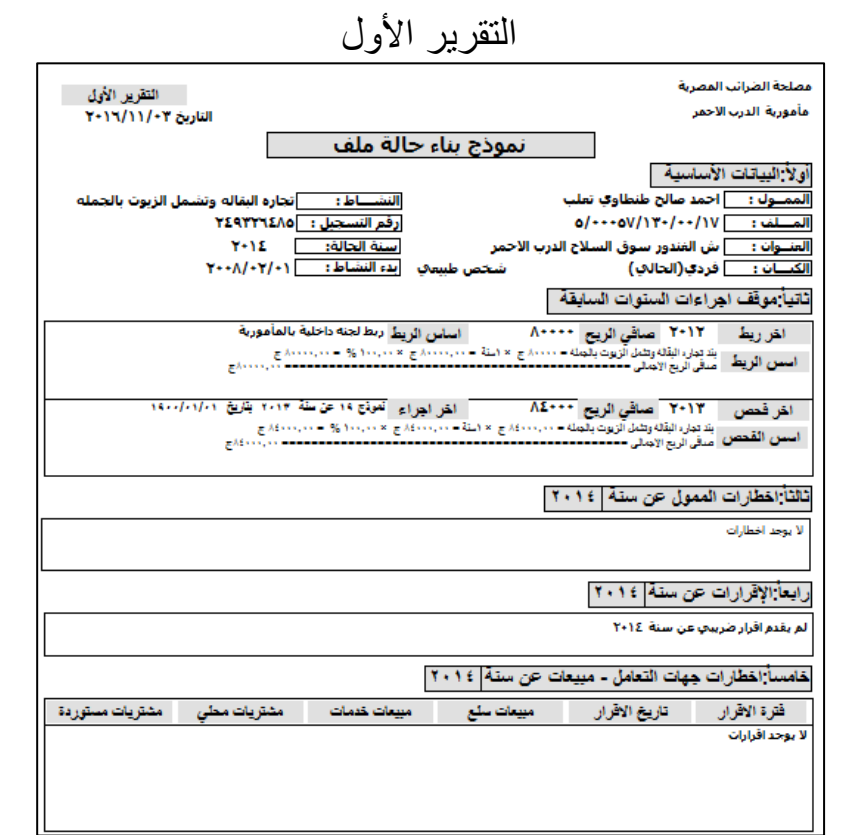

# التقرير الثاني

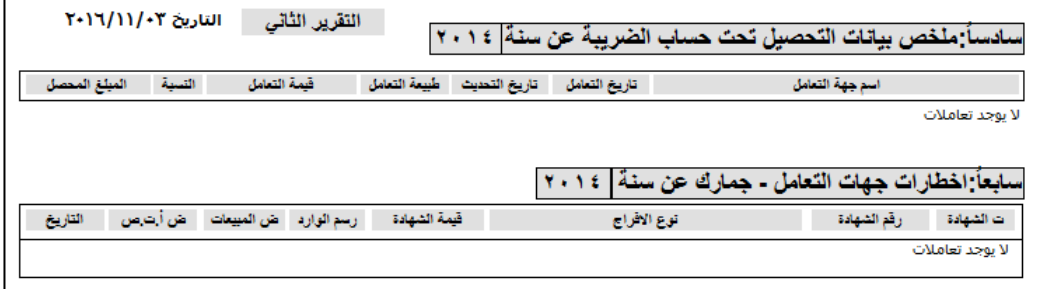

# التقرير الثالث

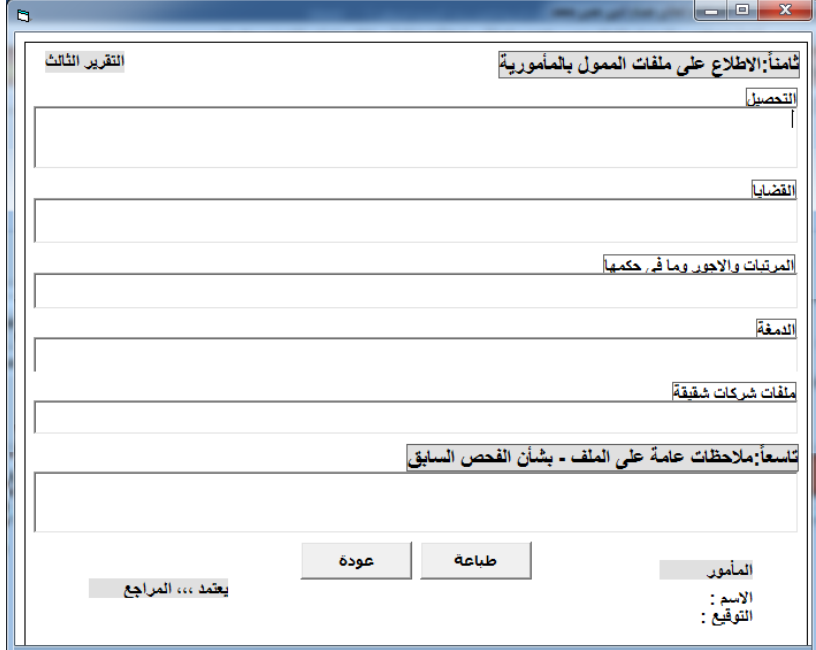

# **ثالثا : ادخال أسس الربط للملفات التي ينطبق عليها املعايري :**

**وقت التنفيذ :** ال تستغرق عملية ادخال أسس الربط للملفات أكثر من 15 ثانية للملف الواحد **الهدف :** ادخال تفاصيل أسس الربط للملفات التي تم الربط عليه والتي تم تجهيزها في المرحلة األولى **كيفية التنفيذ :**

- **-1 إضافة أسس الربط للملفات :**
- قم بالنقر على "الفحص والمتابعة " من شريط القوائم فتظهر قائمة اختر منها "إضافة أسس الربط للملفات" كالتالي :

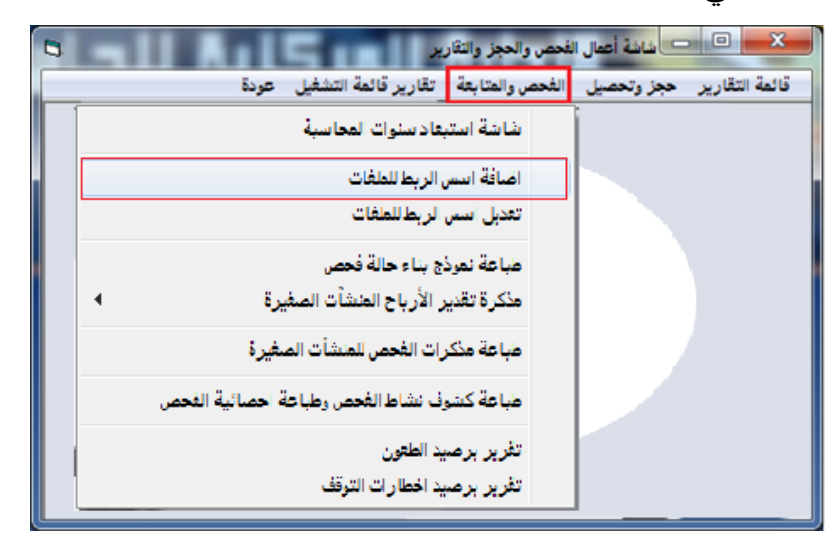

فتظهر الشاشة التالية :

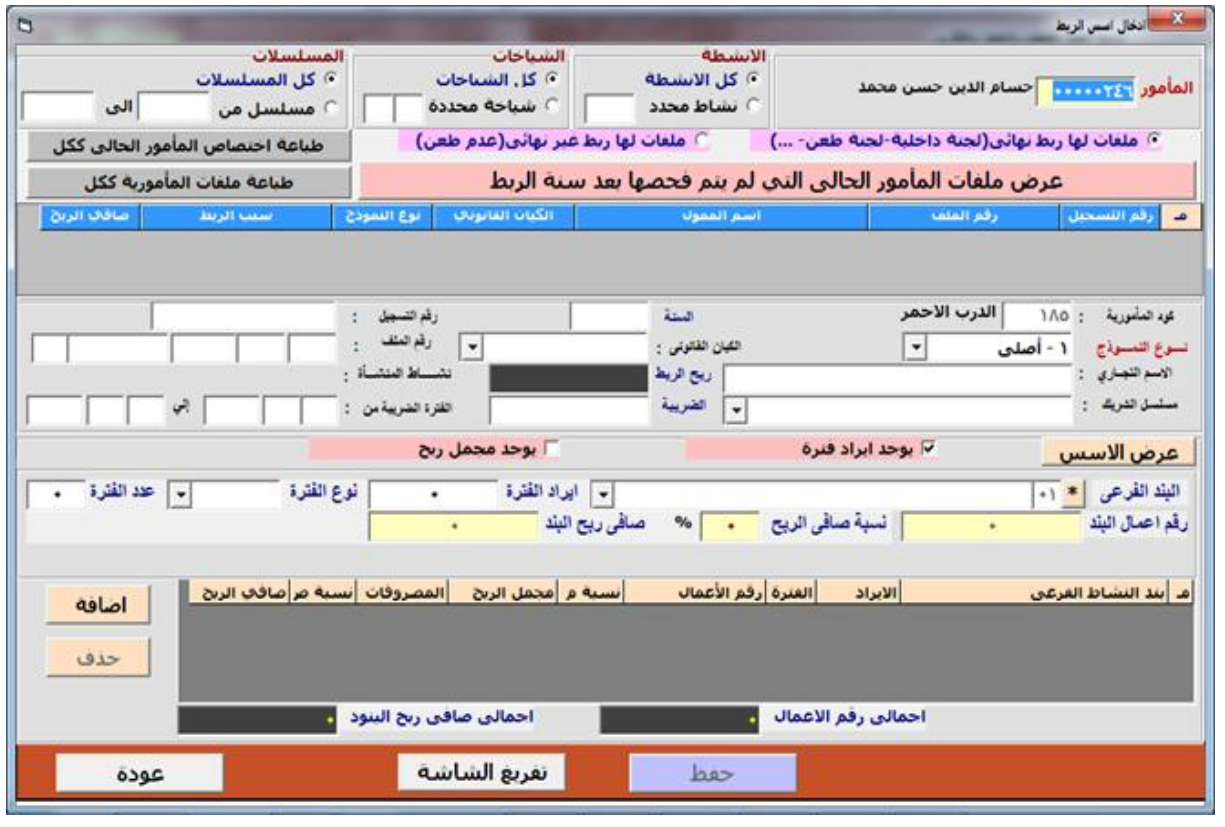

#### مالحظة :

لطباعة اختصاص المأمور من ملفات المنشآت الصغيرة ، قم بالضغط زر

طباعة اختصاص المأمور الحالى ككل

#### فيتم الطباعة كالتالي :

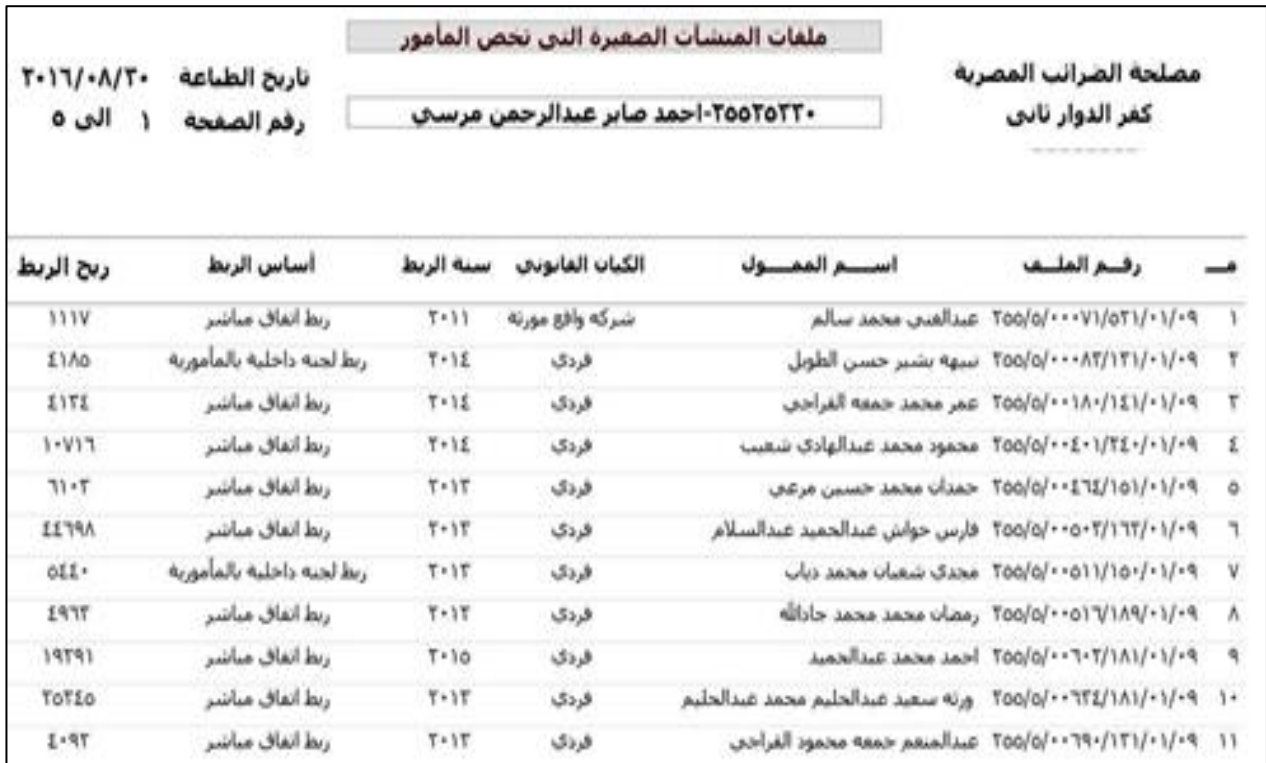

#### وإضافة إضافة أسس الربط للملفات قم بالتالي :

 ادخل رقم المأمور ثم اضغط زر "عرض ملفات المأمور التي لم يتم فحصها بعد سنة الربط" ، فيتم عرض الملفات التي تخص المأمور . اختر الملف المطلوب ادخال أسس الربط له فتظهر البيانات في الجزء األسفل من الشاشة . √ إدخال الأسس والتي تسمح بإدخال أكثر من نسبة . بعد ادخال األسس والضغط على زر "إضافة" مع كل أساس قم بالضغط على زر "حفظ" . فتظهر الرسالة التالية :

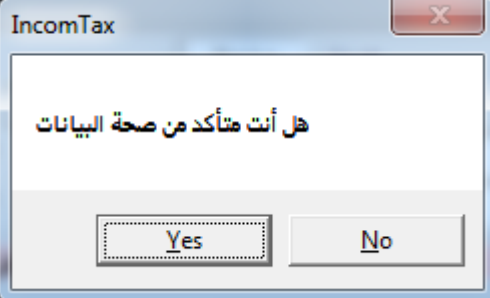

 أنقر "Yes "، فيتم الحفظ ، وتظهر رسالة تفيد بإتمام عملية الحفظ ، ثم تظهر رسالة إلمكانية إدخال ملف آخر جديد .

**-2 تعديل أسس الربط للملفات**

 قم بالنقر على "الفحص والمتابعة " من شريط القوائم فتظهر قائمة اختر منها "تعديل أسس الربط للملفات" فتظهر نفس شاشة اإلضافة ، ادخل رقم المأمور ثم اضغط زر "عرض ملفات المأمور التي لم يتم فحصها بعد سنة الربط" ، فيتم عرض الملفات التي تخص المأمور والتي تم ادخال أسس ربط لها من قبل. اختر الملف المطلوب تعديل أسس الربط له فتظهر البيانات الخاصة بالملف المختار. انقر مفتاح االدخال Enter من لوحة المفاتيح عدة مرات حتى تظهر الرسالة التالية ": بعد تعديل األسس قم بالضغط على زر "حفظ" . ثم اتبع نفس االجراءات السابقة في اإلضافة.

# **رابعا :مذكرة تقدير األرباح للمنشآت الصغرية :**

**-1 مذكرة تقدير األرباح للمنشآت الصغيرة لألشخاص الطبيعيين :**

**أ- إضافة بيانات مذكرة األشخاص الطبيعيين**

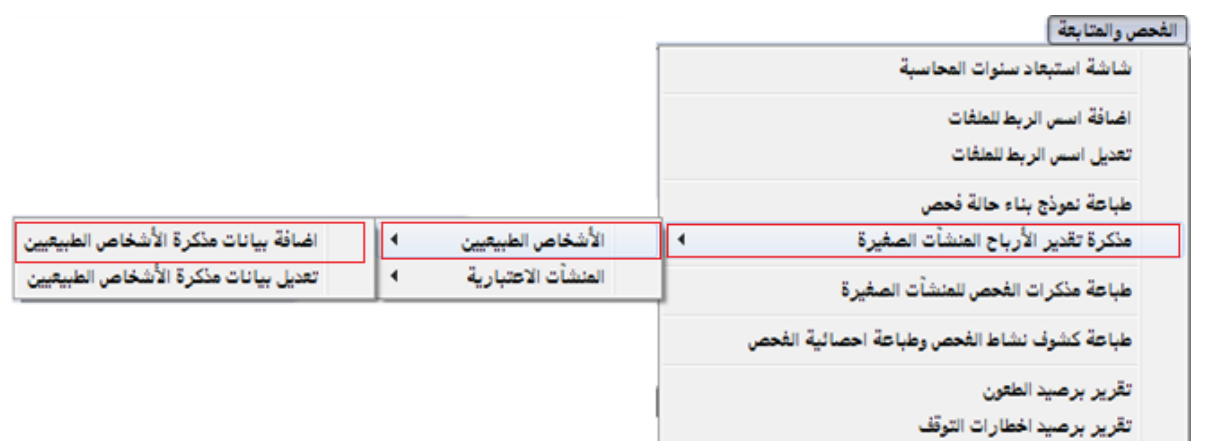

 قم بالنقر على "الفحص والمتابعة " من شريط القوائم فتظهر قائمة اختر منها "مذكرة تقدير الأرباح للمنشآت الصغيرة " ، ثم اختر "الأشخاص الطبيعيين" ثم اختر "إضافة بيانات مذكرة األشخاص الطبيعيين" ، فتظهر الشاشة التالية :

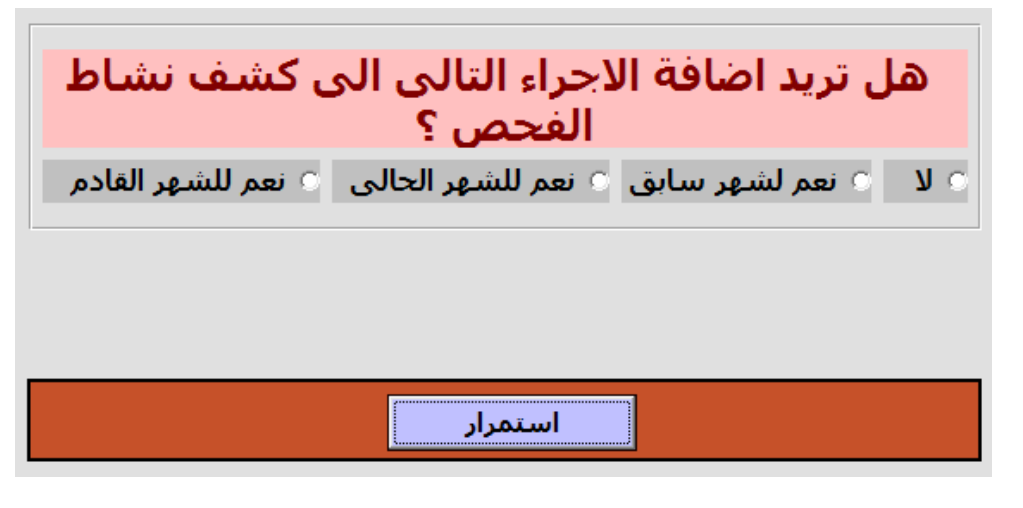

- حدد هل تريد اضافة االجراء الى كشف نشاط الفحص ام ال ، واذا كانت االجابة بنعم فهل تريد اضافته للشهر الحالي ام الشهر القادم
	- اختر "نعم للشهر الحالي" في حالة الرغبة في اضافة االجراء لكشف نشاط المأمور للشهر الحالي ، فتظهر داخل الشاشة الشهر والسنة الحاليين قم باختيار المطلوب . واذا أكمل المأمور كشف نشاطه واراد ترحيل االجراء لكشف نشاط الشهر التالي فاختر "نعم للشهر القادم" فيظهر الشهر التالي بدال من الشهر الحالي . ثم انقر "استمرار" فتظهر الشاشة التالية :

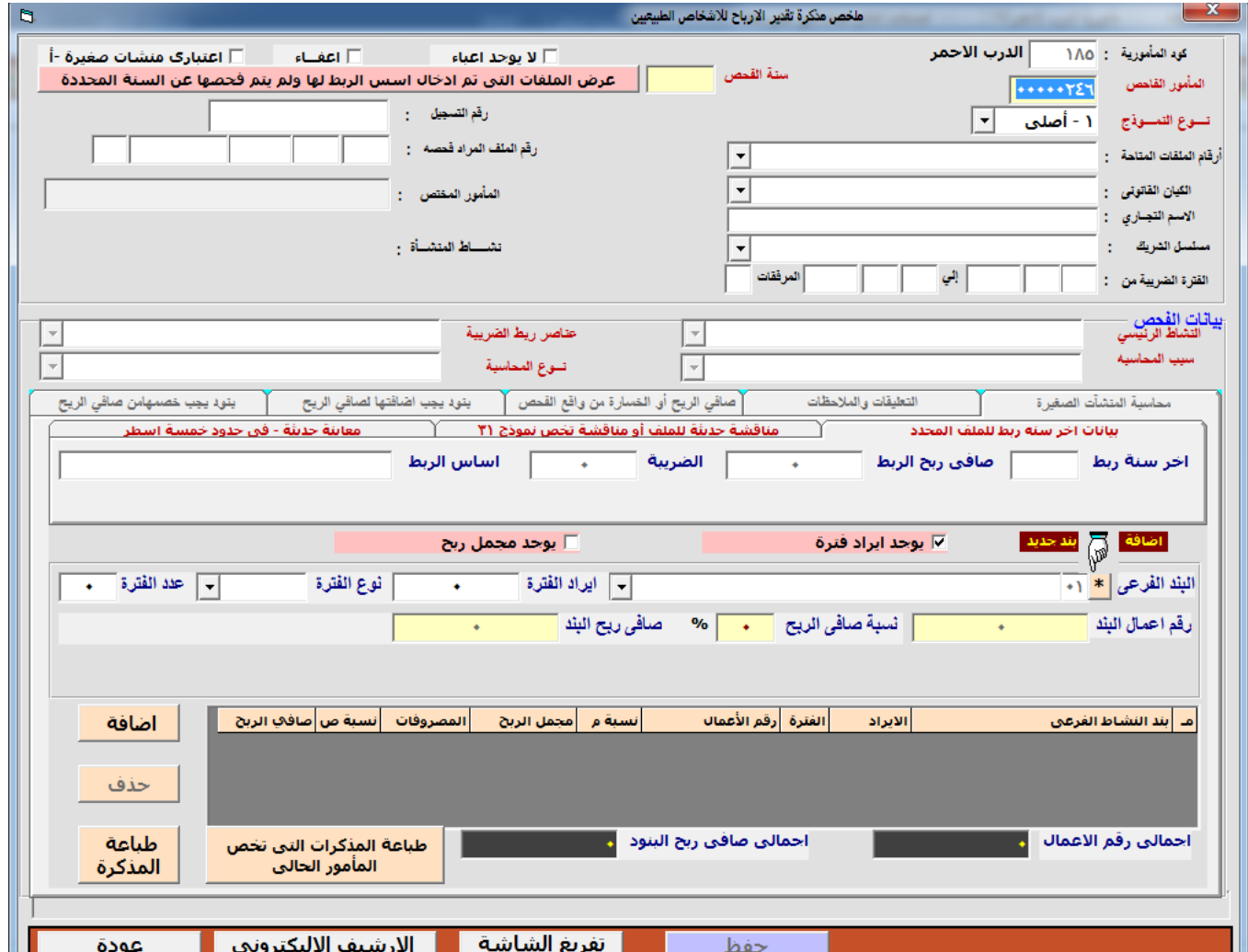

- ادخل رقم المأمور ثم اضغط Enter من لوحة المفاتيح ، ثم ادخل سنة الفحص .
- ثم أنقر ازر  $\|\cdot\|$ عرض الملفات التي تم ادخال اسس الربط لها ولم يتم فحصها عن السنة المحددة  $\|\cdot\|$  فيتم  $\checkmark$ عرض الملفات التي تخص المأمور .
	- اختر الملف المطلوب فحصه فتظهر البيانات الخاصة بالملف .
	- انقر مفتاح االدخال Enter من لوحة المفاتيح عدة مرات حتى تظهر الرسالة التالية ":

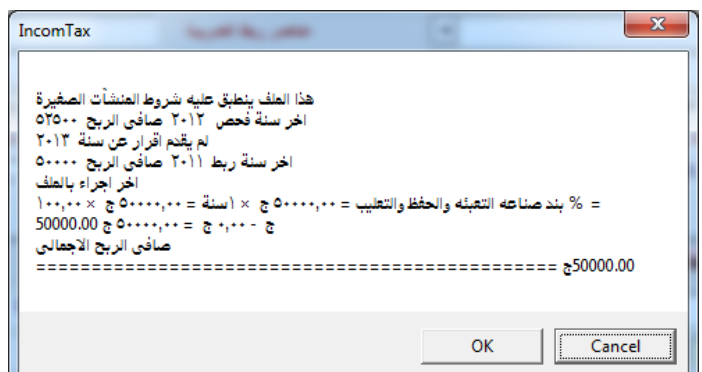

اضغط "Ok" فيتم فحص الملف طبقا لمعدل النمو .  $\sim$ ثم قم بالضغط على زر "حفظ" .

## **تعديل بيانات مذكرة األشخاص الطبيعيين** قم بالنقر على "الفحص والمتابعة " من شريط القوائم فتظهر قائمة اختر منها " مذكرة تقدير األرباح للمنشآت الصغيرة " كالتالي ، ثم اختر "األشخاص الطبيعيين" ثم اختر "تعديل بيانات مذكرة الأشخاص الطبيعيين" ، فتظهر الشاشة السابقة ، قم باختيار الملف الذي تم فحصه والمراد تعديله ، ثم قم بالتعديل المطلوب للبيانات واتخذ نفس االجراءات السابقة في اإلضافة.

### **ب- إضافة بيانات مذكرة المنشآت االعتبارية**

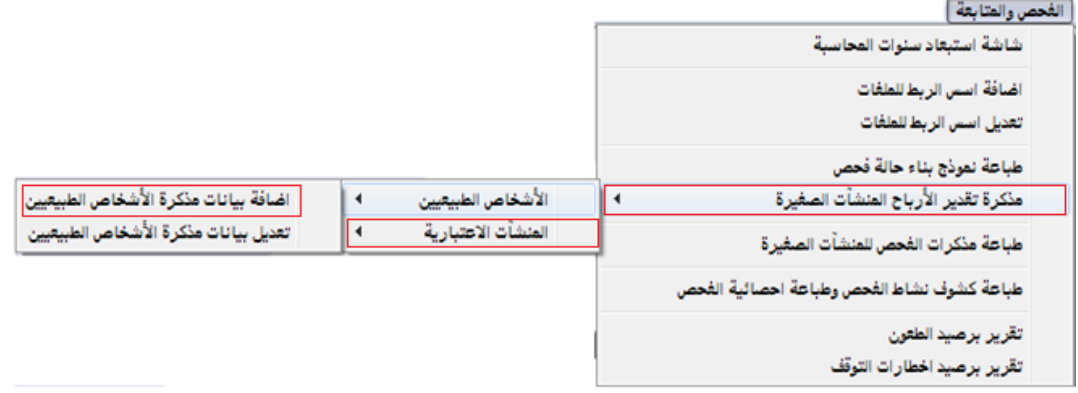

 قم بالنقر على "الفحص والمتابعة " من شريط القوائم فتظهر قائمة اختر منها " مذكرة تقدير األرباح للمنشآت الصغيرة "، ثم اختر "المنشآت االعتبارية " ثم اختر "إضافة بيانات مذكرة المنشآت الاعتبارية " ، واتبع نفس إجراءات الإضافة للأشخاص الطبيعيين .

**تعديل بيانات مذكرة المنشآت االعتبارية** قم بالنقر على "الفحص والمتابعة " من شريط القوائم فتظهر قائمة اختر منها " مذكرة تقدير األرباح للمنشآت الصغيرة " كالتالي ، ثم اختر " المنشآت االعتبارية " ثم اختر "تعديل بيانات مذكرة المنشآت الاعتبارية " ، واتبع نفس إجراءات التعديل للأشخاص الطبيعيين .

 **خامسا :طباعة مذكرة تقدير األرباح للمنشآت الصغرية :** الغحص والمتابعة ] شاشة استبعاد سنوات المحاسبة اضافة اسس الربط للملفات تعديل اسس الربط للملفات طباعة نموذج بناء حالة فحص مذكرة تقدير الأرباح المنشآت الصغيرة طباعة مذكرات الفحص للمنشآت الصفيرة طباعة كشوف نشاط الفحص وطباعة احصائية الفحص تقرير برصيد الطعون تقرير برصيد اخطارات التوقف قم بالنقر على "الفحص والمتابعة " من شريط القوائم فتظهر قائمة اختر منها طباعة مذكرات الفحص للمنشآت الصفيرة فتظهر الشاشة التالية : للامتين أطباعة مذكرات الفحص h طباعة المذكرات التى تم ادخالها عرض البيانات <mark>⊜ نماذج مامور معین</mark> <sup>⊙</sup> كل النماذج سنة الفحص | | طباعة :|مسلسل الممول| نوع النموذ ـــ الفترةمن <mark>.</mark> أسم الممول رقم الملف  $\ddot{\phantom{1}}$  $\cdots$ - ٢٠١٣/٠١/١٧ |- ٢٠١٣/١٢/٣١ | حسين أحمد مصطفى حربتي 7.15 محمود حامد ندا وشركاه 1400.... 7121..1V  $\mathbf{1}$ ٢٠١٣/١٢/٣١ | محمود احمد محمد هريدي محمود حامد مراد  $\overline{\cdots}$  $Y - 1Y/ - 1/ - 1$ 7.15 1400 - - - ET1E - - - 1V ۲ ٢٠١٢/٠٦/٠١ | ٢٠١٣/١٢/٣١ |حسين أحمد مصطفى حربتي احبد صالح طنطاوي تعلب  $1400...0417...14$  $\overline{\mathbf{r}}$  $\overline{1}$  $5 - 15$  $\cdots$ | ۲۰۱۲/۰۱/۰۱ || ۲۰۱۲/۱۲/۳۱ ||علي ابراهيم ابراهيم شعبان 7.17 رفاعي مجاهد اسماعيل 1400...9011T...1V  $\mathbf{E}$  $\ddot{\phantom{1}}$  $1400...90117...19$ ٢٠١٣/٠٦/٠٦ | ٢٠١٣/١٣/٣١ | علي ابراهيم ابراهيم شعبان  $5.15$ رفاعي مجاهد اسماعيل  $\overline{\mathbf{1}}$ ....  $\bullet$ ٢٠١٤/٠١/٠١ | ٢٠١٤/١٢/٣١ | حسين أحمد مصطفى حربتي ۔<br>محمد عبدالسمیع خمیس 1400 - 1 - 2117 - - 1V  $\overline{\cdots}$ 7.18 ٦ حسنني علني احمد محمد  $1100...1E.1YE...1Y$  $\overline{\mathbf{v}}$  $\cdots$ 7.17  $\overline{\mathbf{A}}$ اجمالكِ عدد المذكرات ﴿  $\overline{12}$ عودة طباعة ∏ تحديد الكل √ انقر زر ا<u>لسع**ط البيانات )**</u> فتظهر بيانات النماذج . √ ولطباعة كل المذكرات الخاصة بالملفات دفعة واحدة قم باختيار □ <mark>تحديد الكل</mark> لتصبح كالتالي ा⊽ . وبذلك يتم توفير مجهود المأمور بعمل طباعة لملفات الفحص شهرياً مرة واحدة لطباعة مذكرة لمأمور معين قم باختياره بالنقر على والموجودة تحت عنوان "طباعة" لتصبح كالتالي √ قم بالصّغط على زر <mark>كعباعة ا</mark> فيتم طباعة المذكرة مباشرة وتظهر كالتال*ي* :

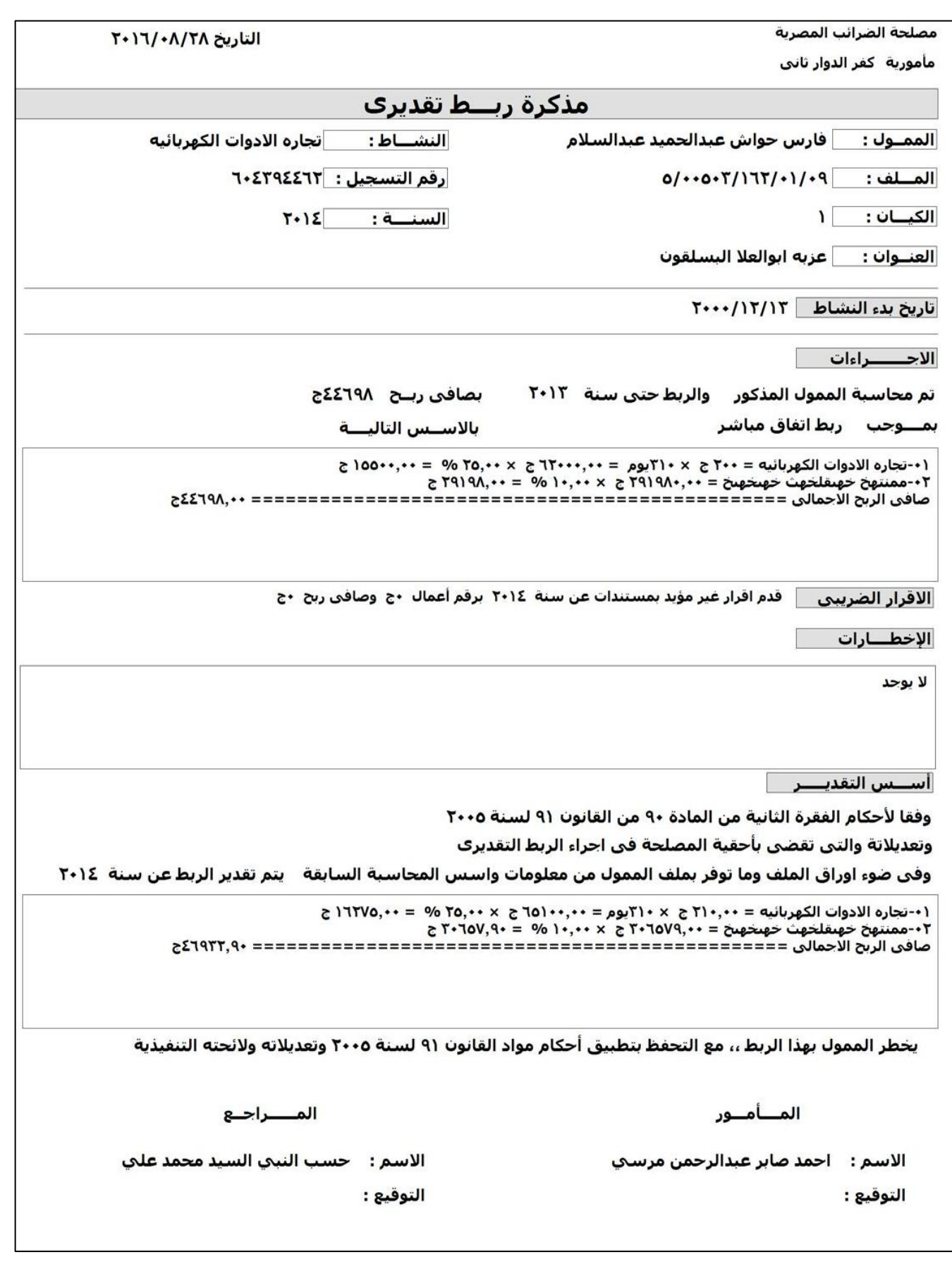

### **سادسا :طباعة منوذج 19 :**

**-1 اعتماد ومراجعة مذكرة األشخاص الطبيعيين:**

قم بالضغط على " الفحص والمتابعة" من شريط القوائم فتظهر قائمة اختر منها (مذكرة تقدير الأرباح) ، فتظهر قائمة اختر منها (الأشخاص الطبيعيين) فتظهر قائمة اختر منها (اعتماد ومراجعة مذكرة الأشخاص الطبيعيين) فتظهر الشاشة التالية :

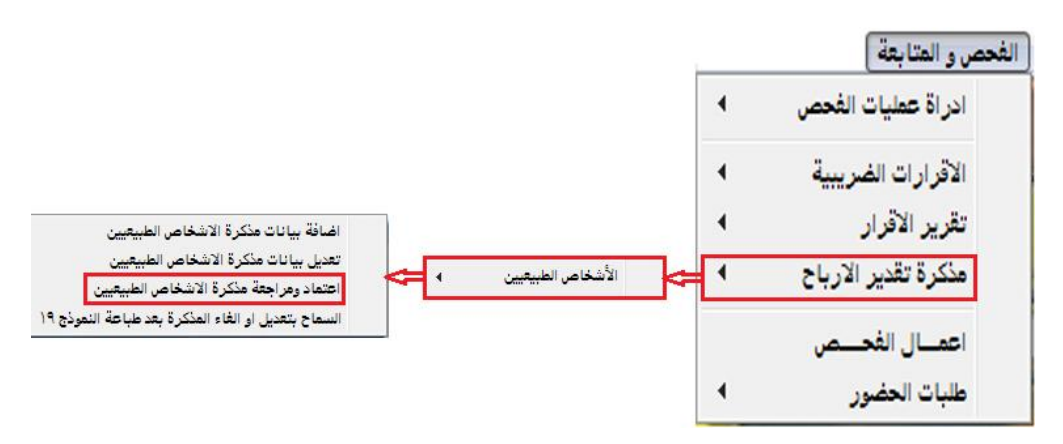

فتظهر شاشة مذكرة تقدير الارباح ؛ قم بإتباع نفس خطوات الأشخاص الاعتباريين .

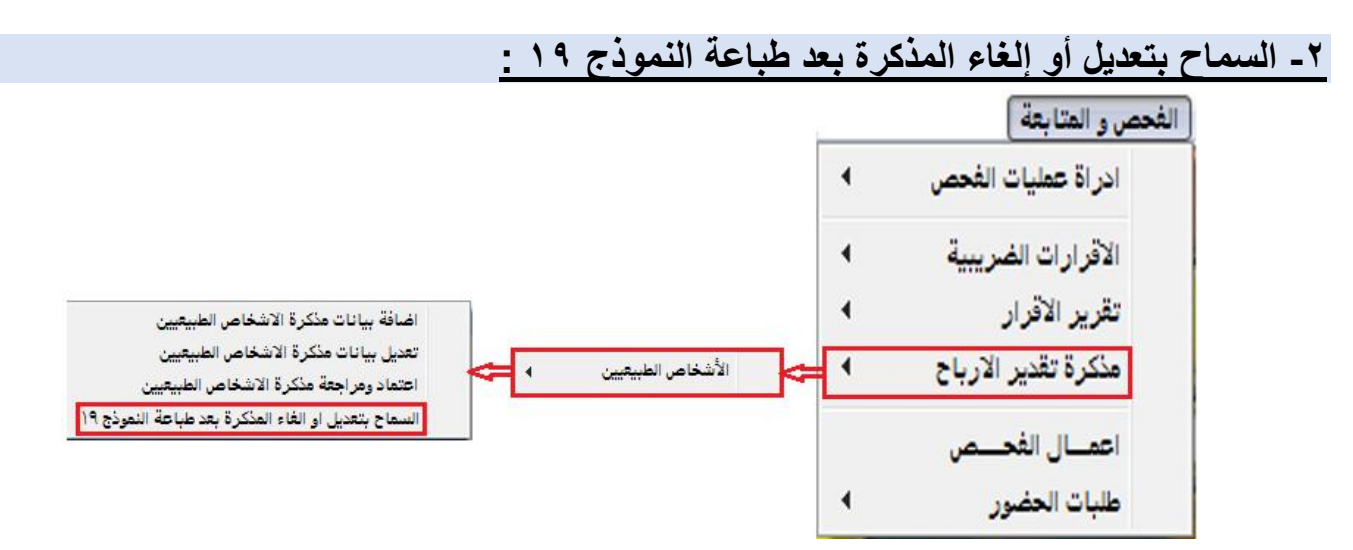

قم بالضغط على " الفحص والمتابعة" من شريط القوائم فتظهر قائمة اختر منها (مذكرة تقدير الأرباح) ، فتظهر قائمة اختر منها (الأشخاص الطبييعيين) فتظهر قائمة اختر منها (السماح بتعديل أو إلغاء المذكرة بعد طباعة النموذج 19( ، فتظهر شاشة مذكرة تقدير االرباح . قم بإتباع نفس خطوات الأشخاص الاعتباريين .

**-3 طباعة النماذج 19 :**

يقوم مشغل الحاسب االلي بالمأمورية بتولي مسئولية طباعة نماذج 19 ضرائب بعد ان يخصصوا لهذه المهمة طابعة من النوع المزود بنظام Duplex وذلك حيث ان نماذج 19 يتم طباعتها علي الوجهين ويمكن الوصول الي قائمة الطباعة كالتالي :

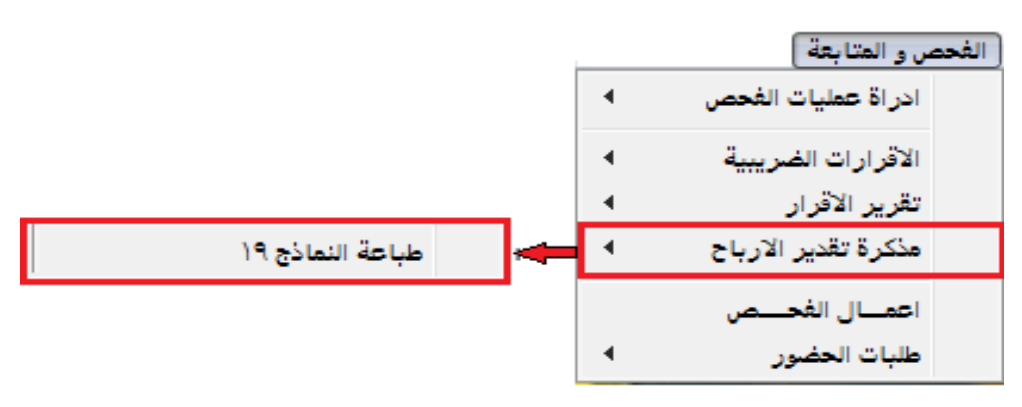

بالضغط على " الفحص والمتابعة" من شريط القوائم فتظهر قائمة اختر منها )مذكرة تقدير الأرباح) ، فتظهر قائمة اختر منها (طباعة النماذج ١٩)

فيجد المشغل جميع الملفات التي قد تم ادخال مذكرة التقدير لها وتم اعتمادها من المراجع حيث لن يظهر بقائمة الطباعة سوي تلك الملفات التي تم اعتمادها من المراجع كما بالشكل التالي :

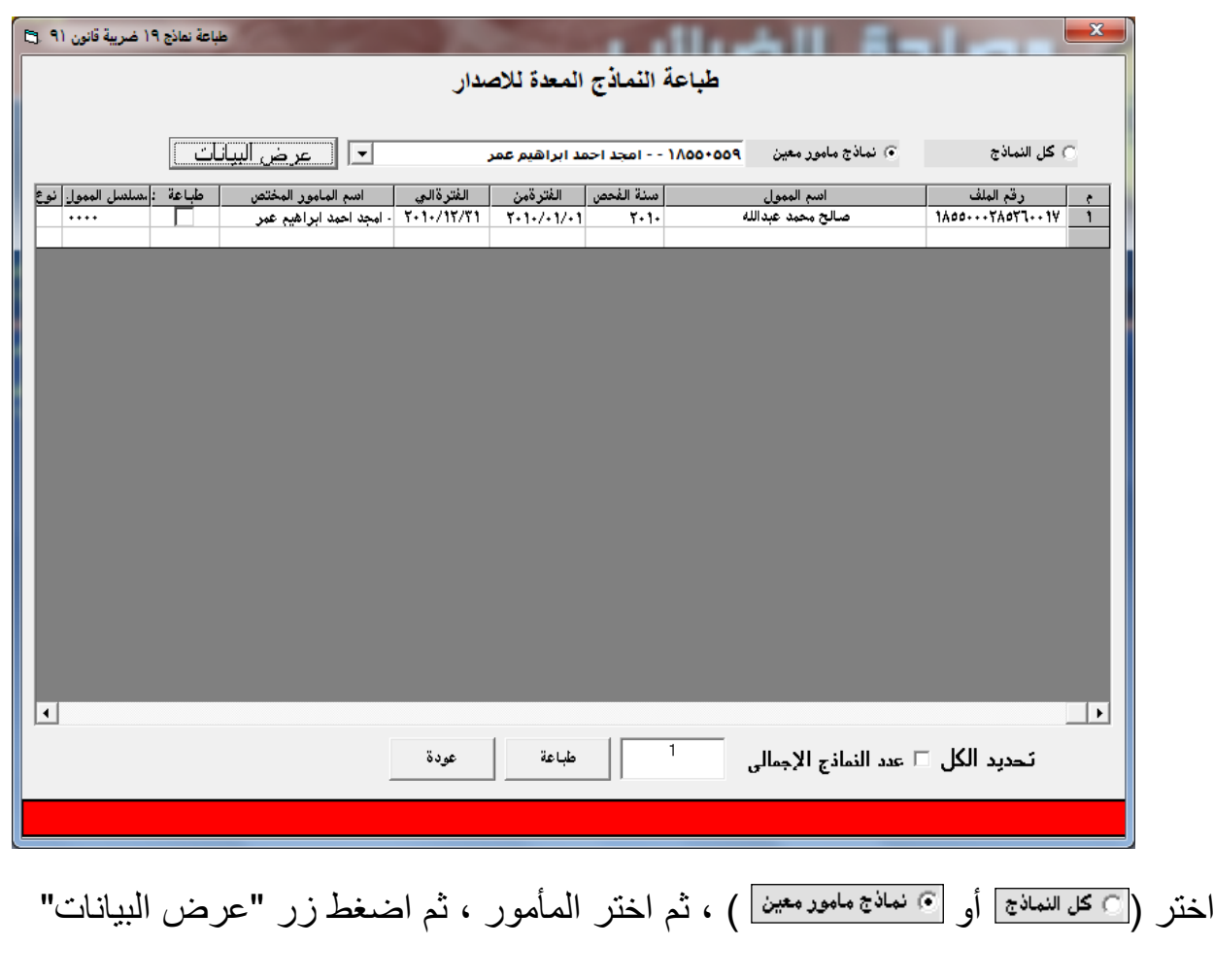

يقوم المشغل بالضغط على اختيار الطباعة لم الملف المراد طباعتة الان ثم يقوم بالضغط على زر "طباعة" وعند ذلك يقوم النظام بطباعة جميع النماذج السابق اختيارها

**مالحظات عامة.**

ـ المأمور هو الشخص الوحيد الذي يمكنـه تسجيل أو تعديل أو إلغـاء بيانـات المذكرة بينمـا ينحصـر دور المراجع علىي مراجعة المـذكرة ومطابقتهـا بالمـذكرة الـو رقيـه السـابق الموافقـة عليهـا وبعـد الاطمئنان الكامل لتلك البيانات يقوم المراجع بالاعتماد أي إن المراجع لن يستطيع أن يعدل أو يسجل بيانات تلك المذكرة

ويظهر وجهي نموذج 19كالتالي :

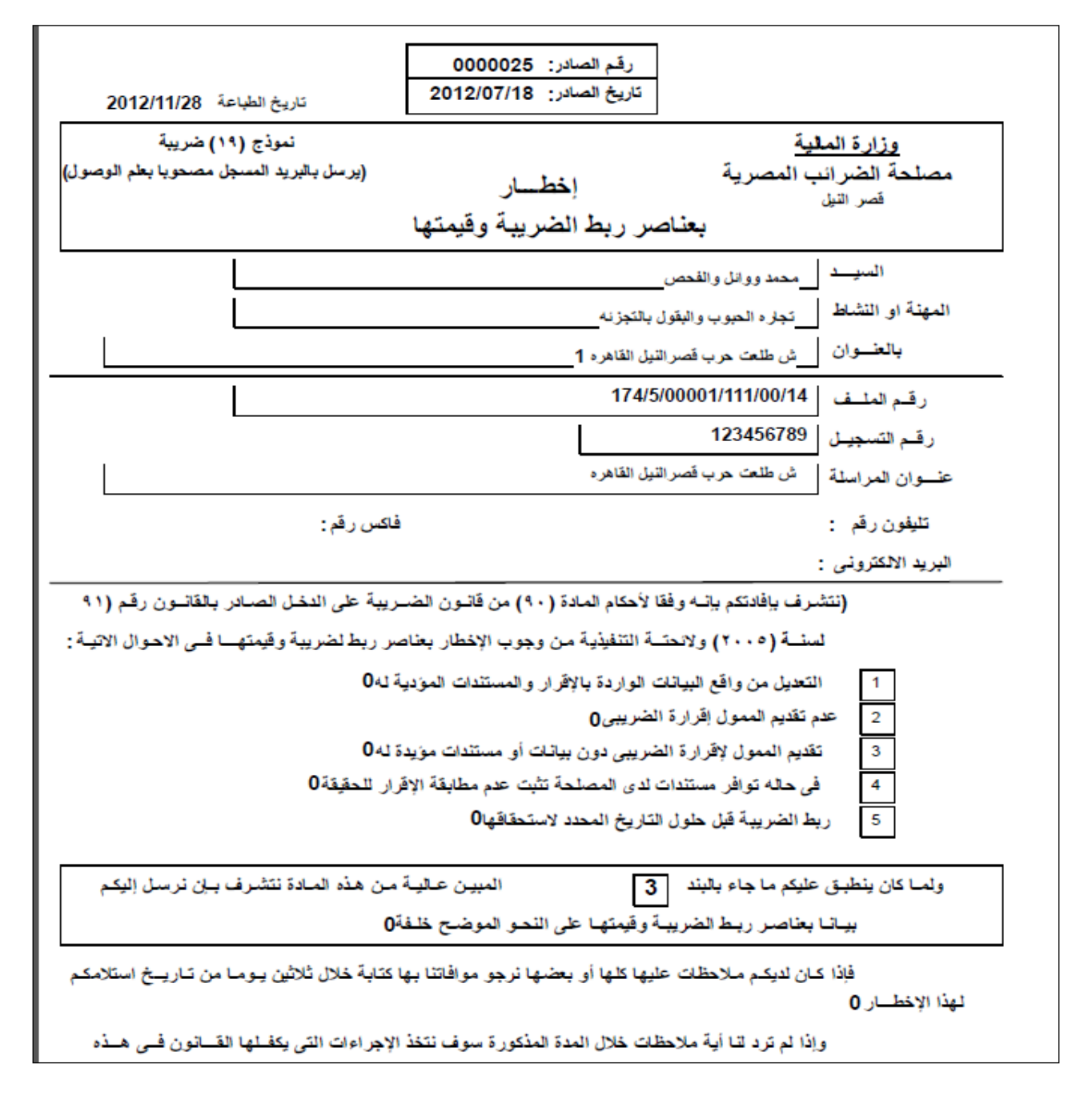

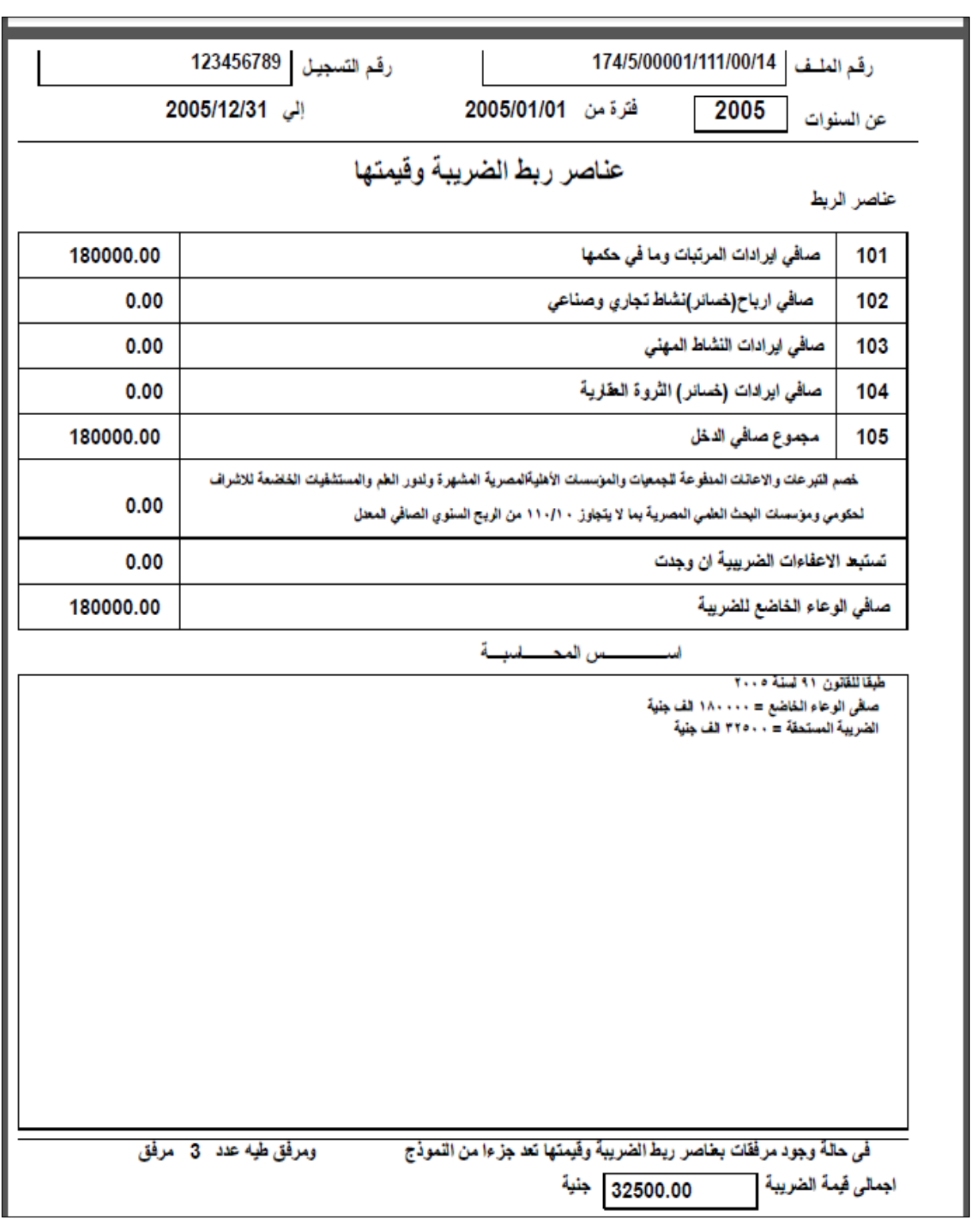